# marantz<sup>®</sup>

### **Modelul SA-10 G**h**id de** p**ornire**

**ra**p**id**ă

Super Audio CD Player

ENGLISH

# **Bine a**ț**i**

**V Anitu**m că ați ales un CD player Marantz. Acest ghid oferă instrucțiuni pas cu pas pentru configurarea CD-ului dvs. jucător.

### Vă rugăm să nu returnați această unitate la Siguranță **Vă rugăm să nu returnați această unitate la** Siguranță **maga**z**in** -

### **suna**ț**i pentru asisten**ță**.**

### **Dac**ă **ave**ț**i nevoie de ajutor... :**

Dacă aveți nevoie de ajutor suplimentar pentru rezolvarea problemelor, contactați

Serviciul clienți Marantz din zona dumneavoastră.

Pentru detalii, consultați pagina de pornire Marantz.

www.marantz.com

### Î**nainte de a** î**ncepe Ce este** î**n cutie**

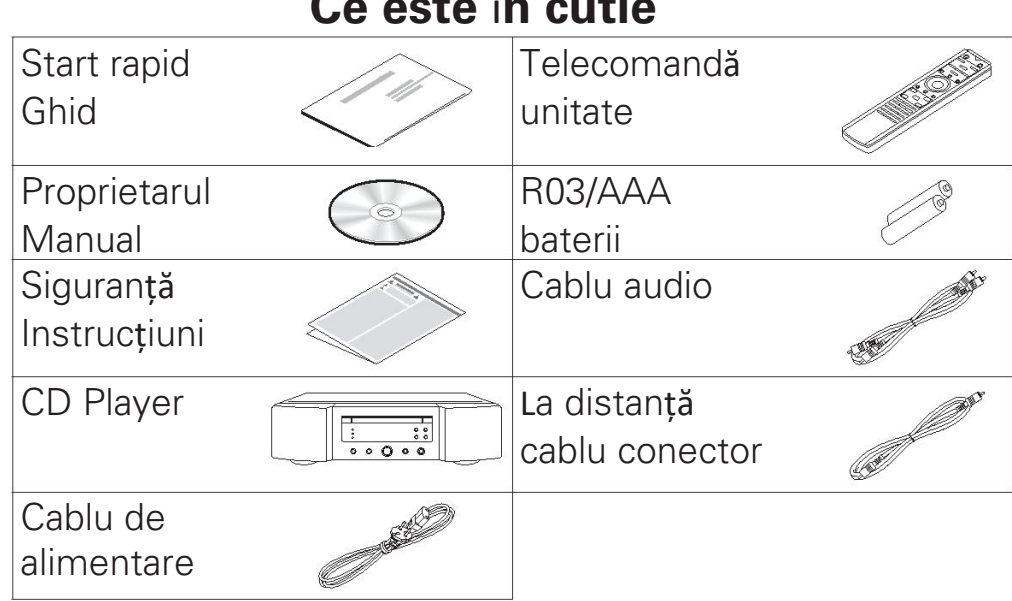

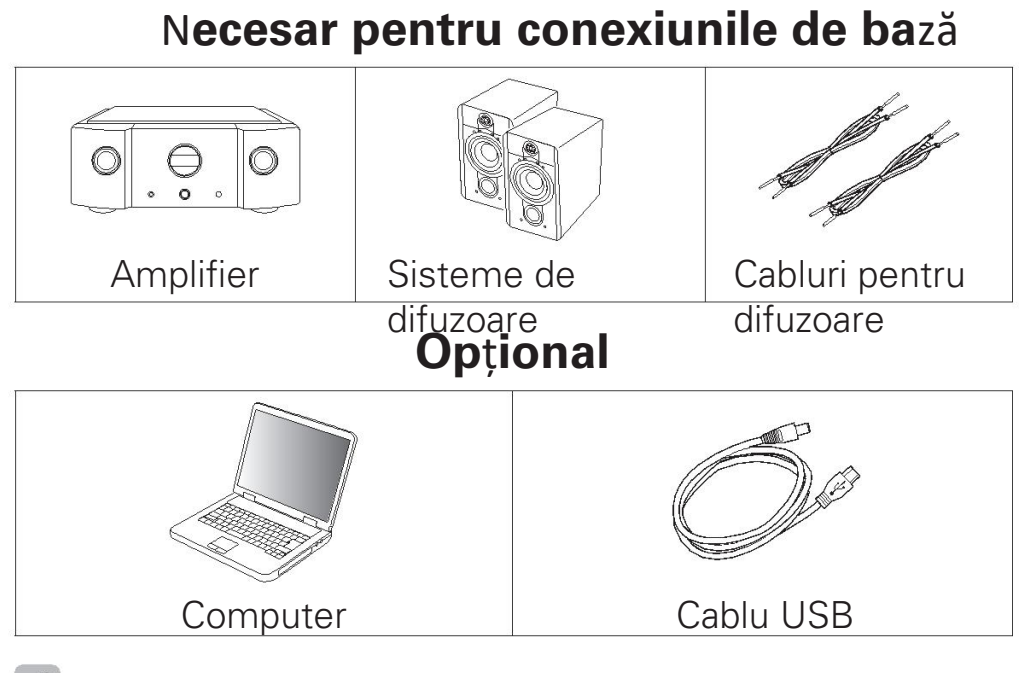

#### $\overline{a}$

- Aceste desene au doar scop ilustrativ și pot fi nu reprezintă produsul (produsele) real(e).

ENGLISH

## **Configur**

## **are Procesul de configurare cuprinde** ș**apte etape.**

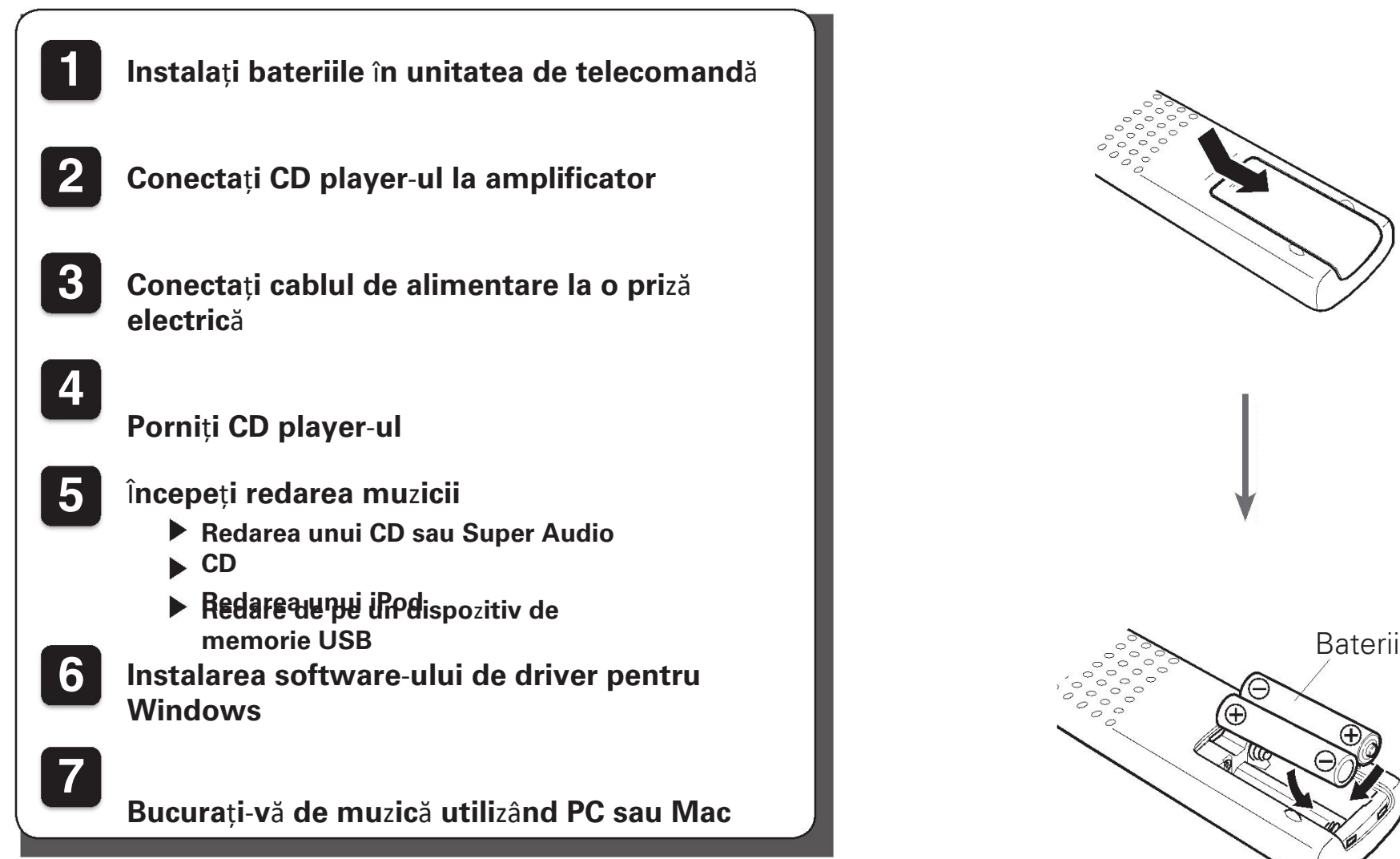

### **Instala**ț**i bateriile** î**n unitate de telecomand**ă **1**

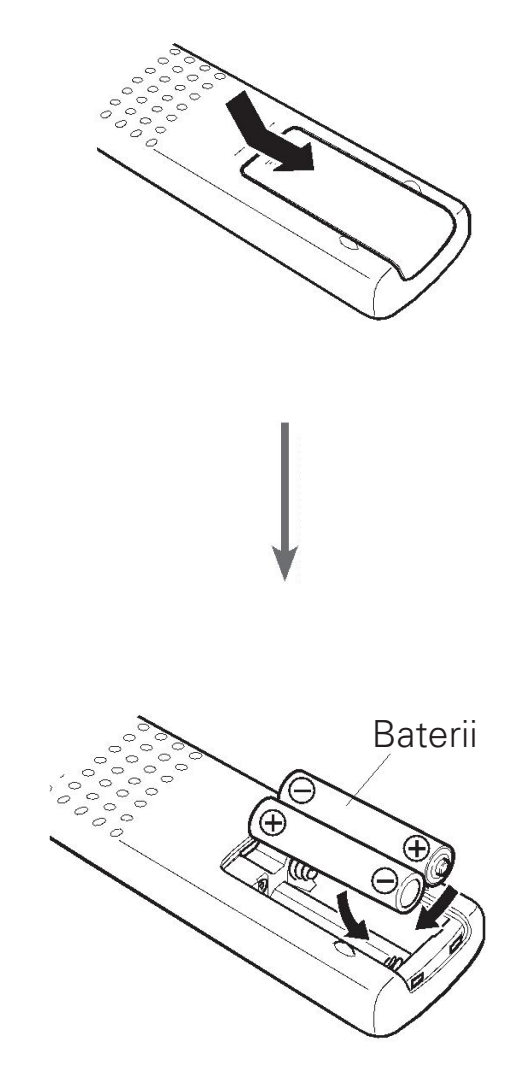

# **2 Conecta**ț**i CD player**-**ul la amplificator**

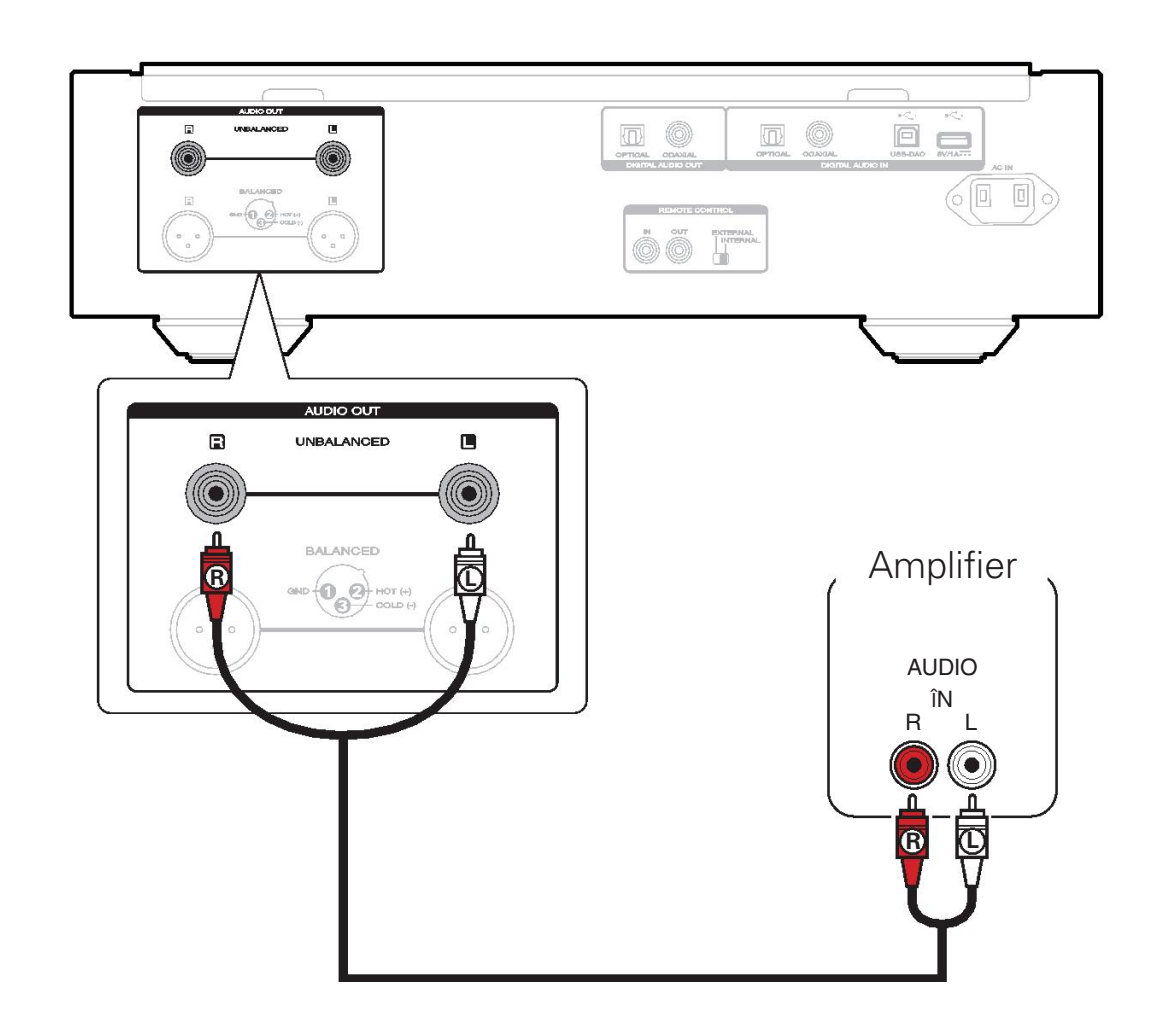

- Această unitate are atât conectori dezechilibrați, cât și echilibrați. Caracteristicile conectorilor echilibrați sunt efectul redus al zgomote externe și puține zgomote în zona conectorului. Pentru detalii, consultați manualul de utilizare inclus.

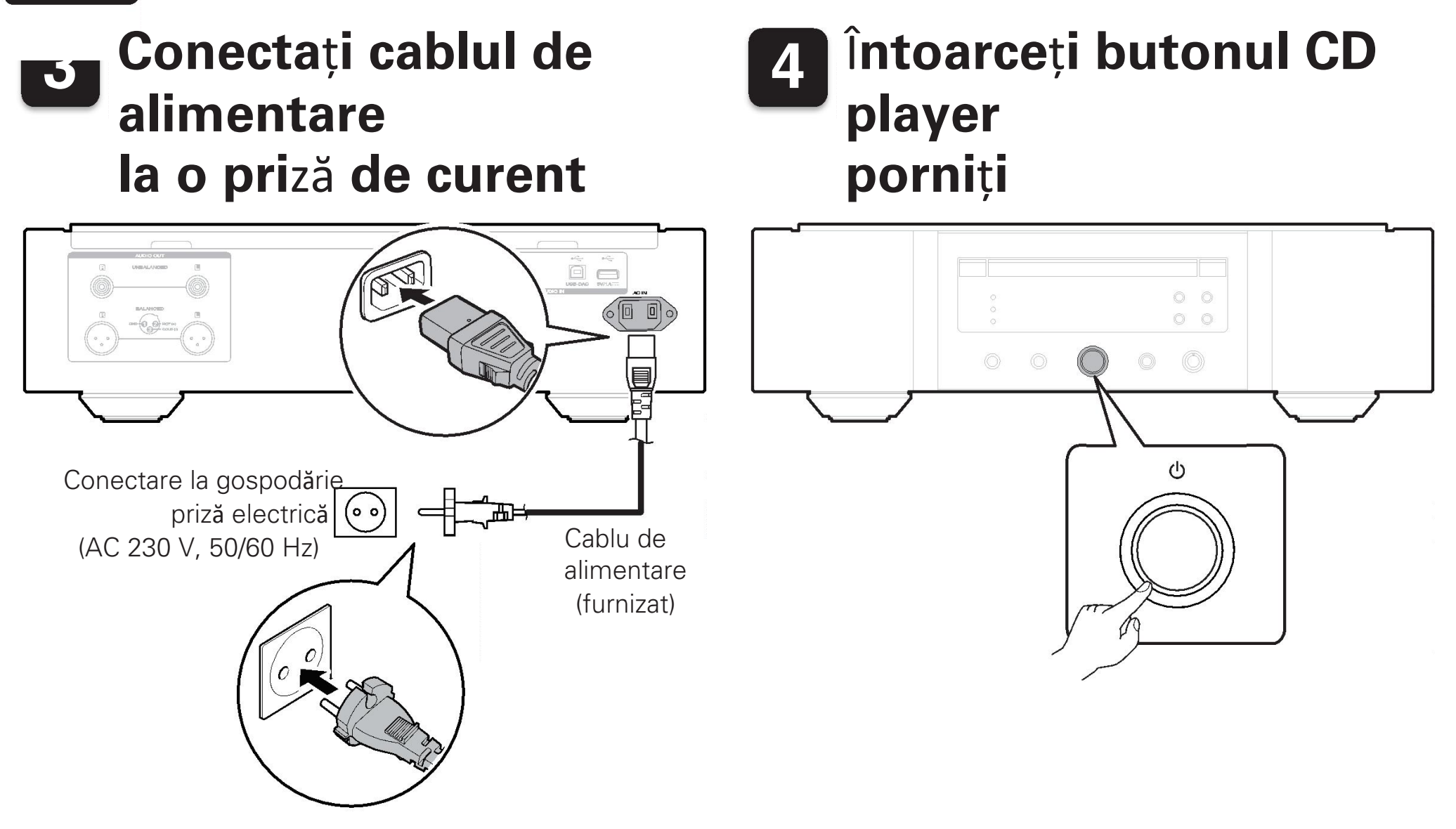

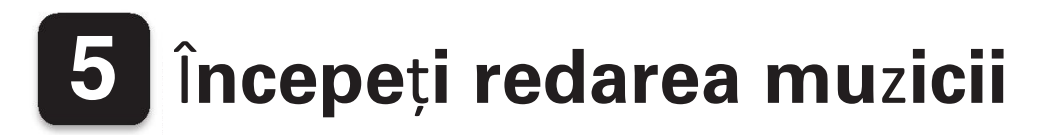

### **Redarea unui CD sau Super**

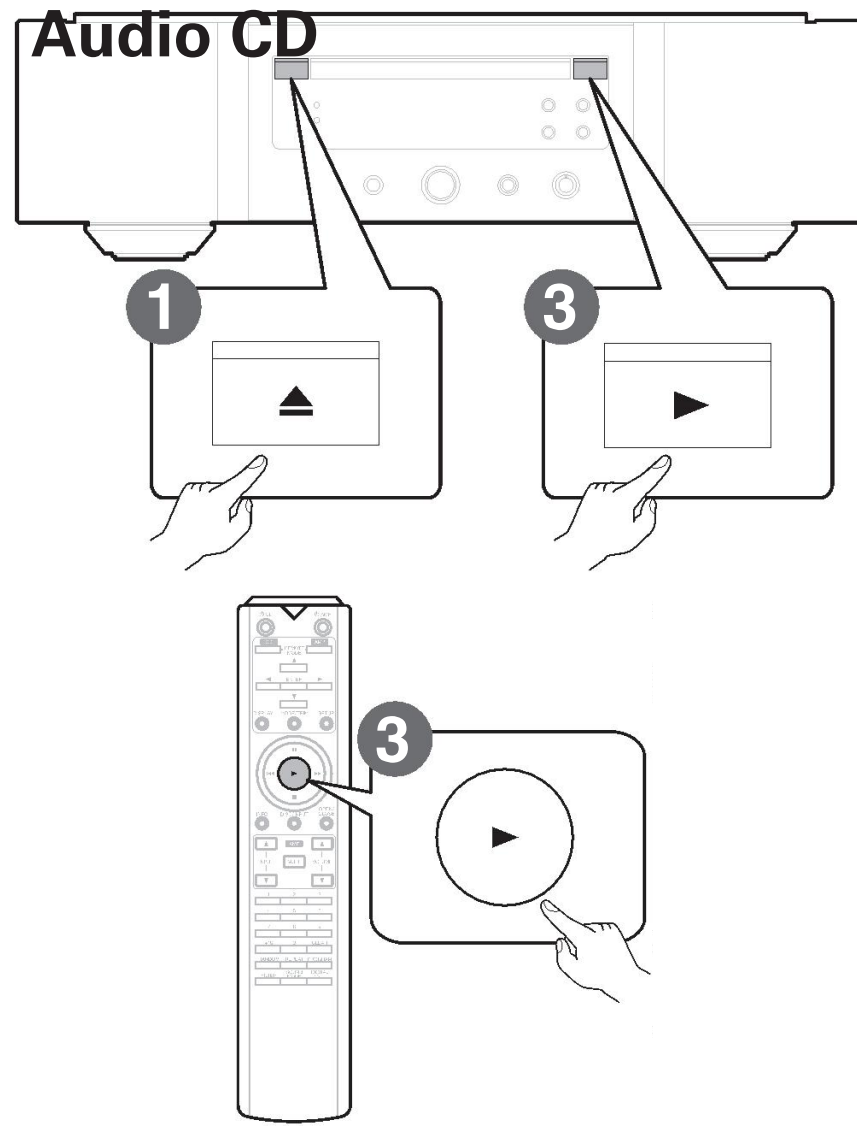

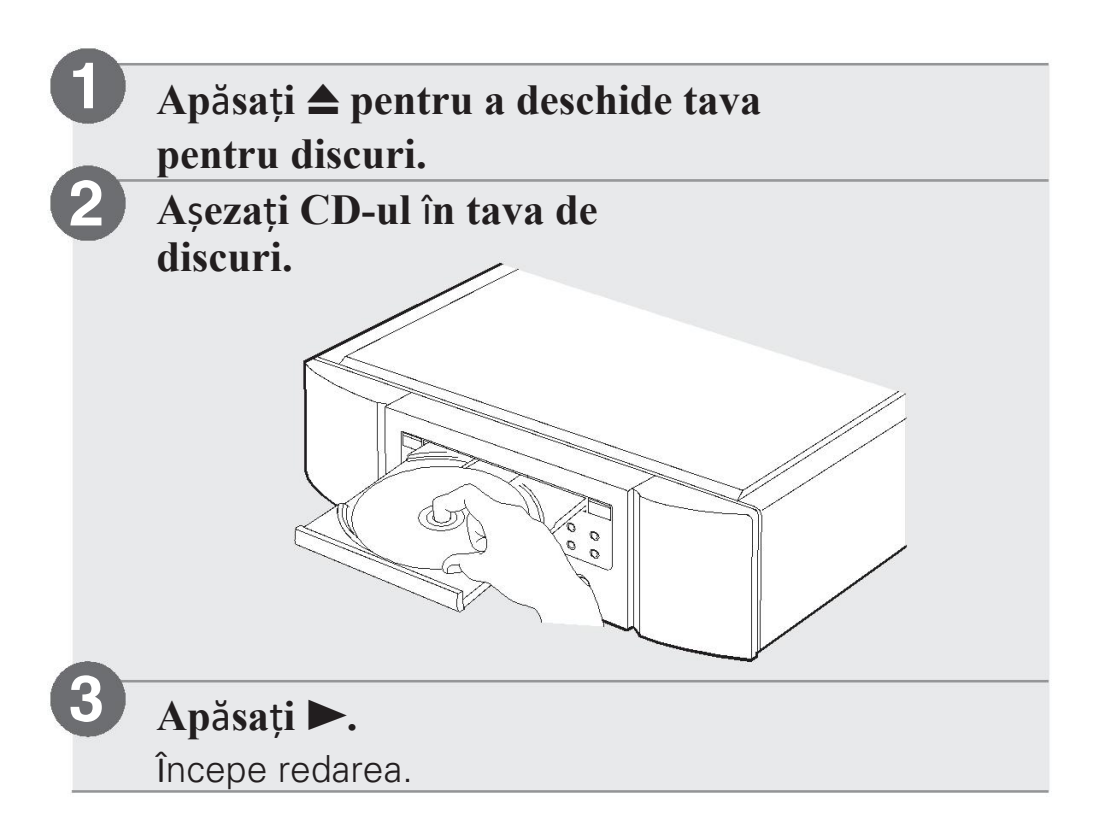

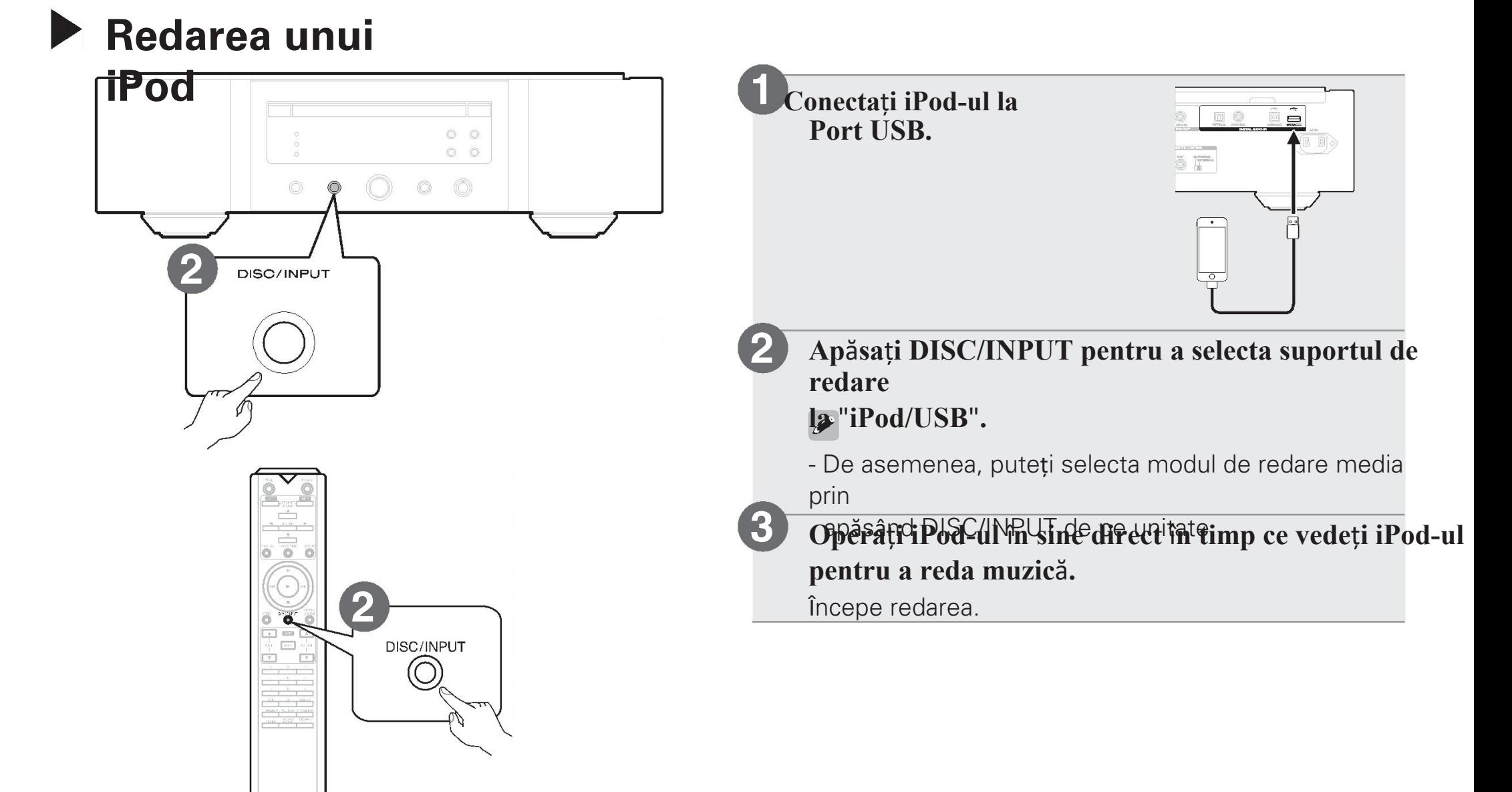

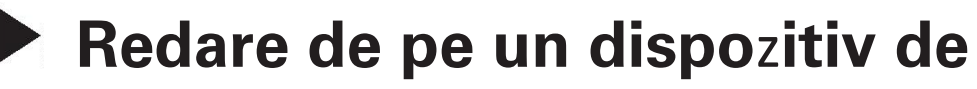

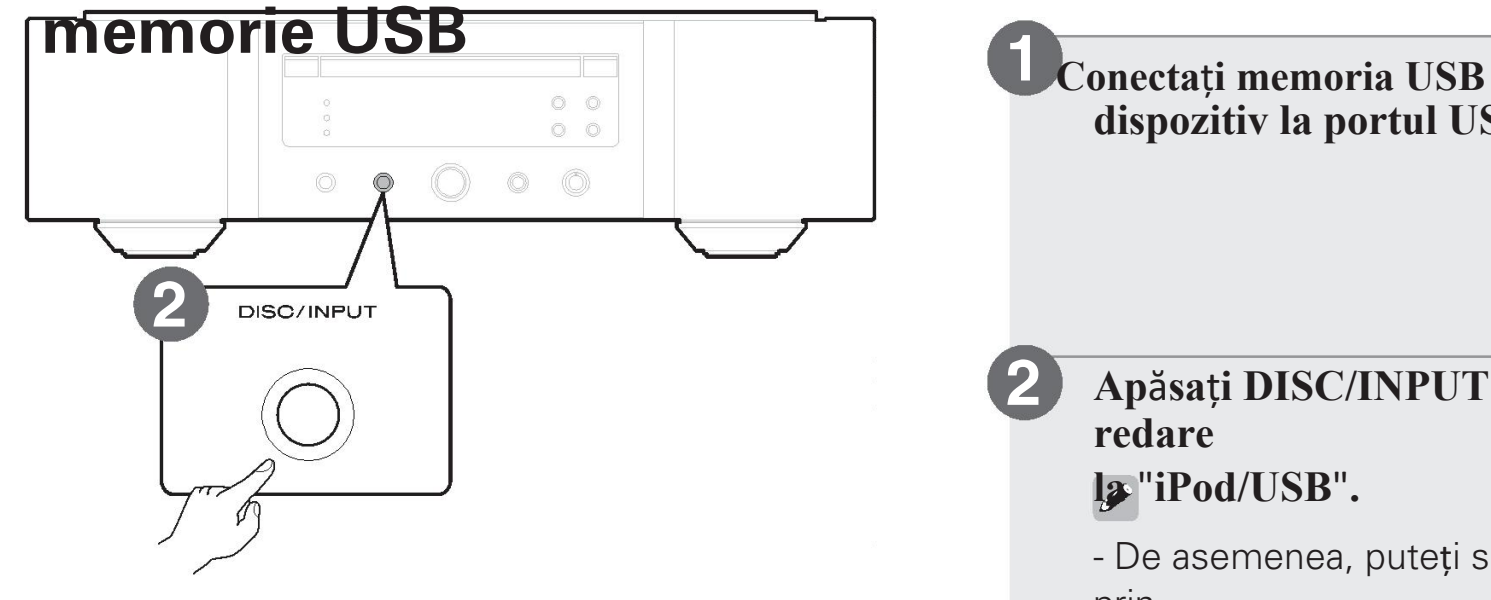

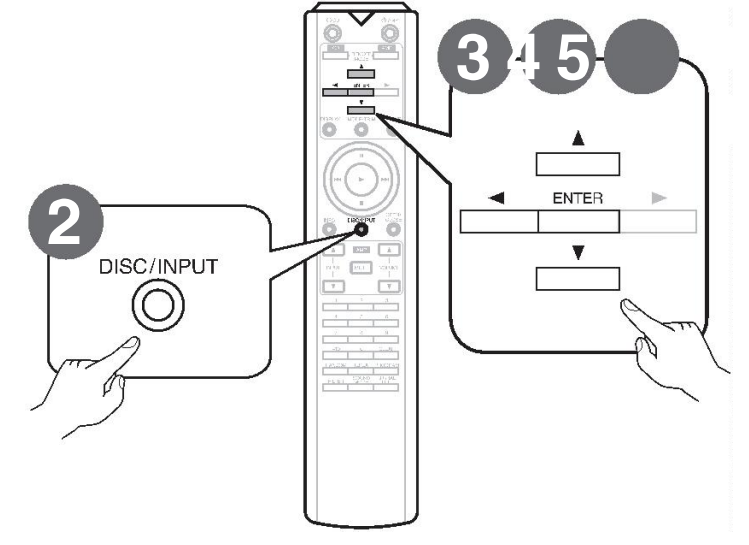

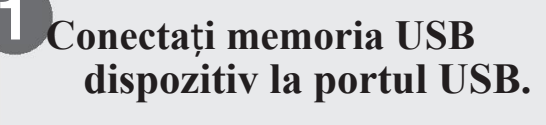

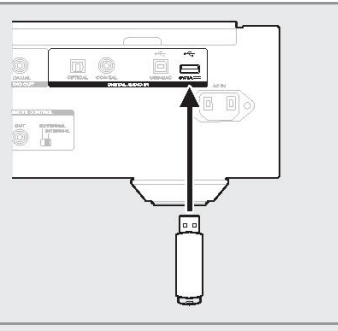

**2 Ap**ă**sa**ț**i DISC/INPUT pentru a selecta suportul de redare la** "**iPod/USB**"**.**

- De asemenea, puteți selecta modul de redare media prin

**3 4 5 3** apăsând DISC/INPUT de pe unitate. **Ap**ă**sa**ț**i** o**.**

Lista de fișiere/foldere apare pe ecranul acestei unități.

- **Utiliza**ț**i** ui **pentru a selecta dosarul, apoi ap**ă**sa**ț**i ENTER. 4**
- **5** Folosiți  $\Delta \nabla$  pentru a selecta file, apoi apăsați **ENEDE Redarea.**

ENGLISH

### **6 Instalarea software**-**ului de driver pentru Windows**

Instalarea software-ului de driver nu este necesară în cazul în care (Da). următoarele cazuri.

- Atunci când nu redați muzica de pe un PC utilizând USB-DAC al acestei unități.
- Atunci când utilizați un sistem de operare Mac OS.

**1 Desc**ă**rca**ț**i driverul dedicat de pe site-ul sectiunea "Desc** reare" din pagina SA-10 a site-ului **Site-ul web Marantz (http://www.marantz.com/ pages/home.aspx) pe PC-ul dumneavoastr**ă**.**

**2** <sup>D</sup>**esco**m**pune**ț**i** f**i**ș**ierul desc**ă**rcat** ș**i** f**ace**ț**i dublu clic pe exe** fi**le.**

#### f**i**ș**ierul 3 Instala**ț**i driverul.**

 $\Omega$  Selectați limba care urmează să fie utilizată pentru instalare.

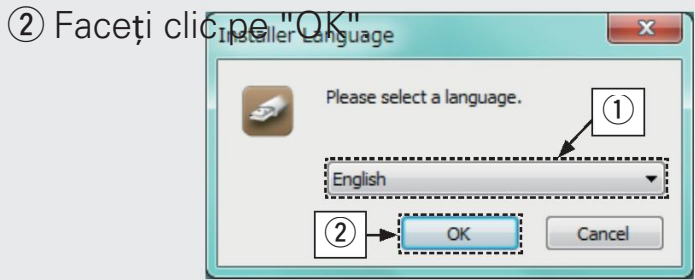

 $\Omega$  Se afișează meniul expertului. Urmați insimula tului de pe ecran.

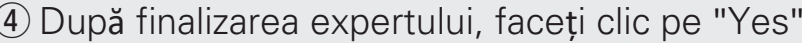

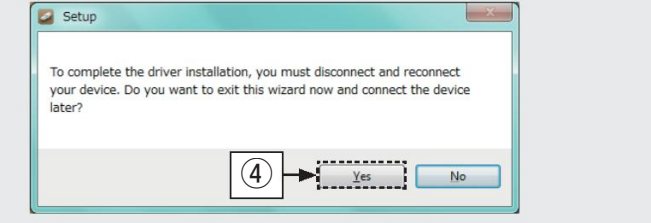

- Software-ul driverului nu poate fi instalat corect dacă PC-ul este conectat la unitate prin intermediul unui cablu USB. -Dac<sub>i</sub> unitatea și computerul dvs. sunt conectate prin intermediul unei rețele de
- cablul USB și computerul este pornit înainte de a porni instalare, deconectați USB-ul și reporniți sistemul calculator.
- Vă rugăm să consultați FAQ la www.marantz.com dacă întâmpinați probleme în ceea ce privește redarea audio de la dvs.

calculator prin intermediul SA-10. De asemenea, este posibil să doriți

pentru a verifica paginile de asistență pentru playerul audio cerere.

### **7 Bucura**ț**i**-**v**ă **de mu**z**ic**ă **utili**zâ**nd PC**

## <sup>n</sup> **Conecta sau Mac** <sup>ț</sup>**i-**vă **la PC sau**

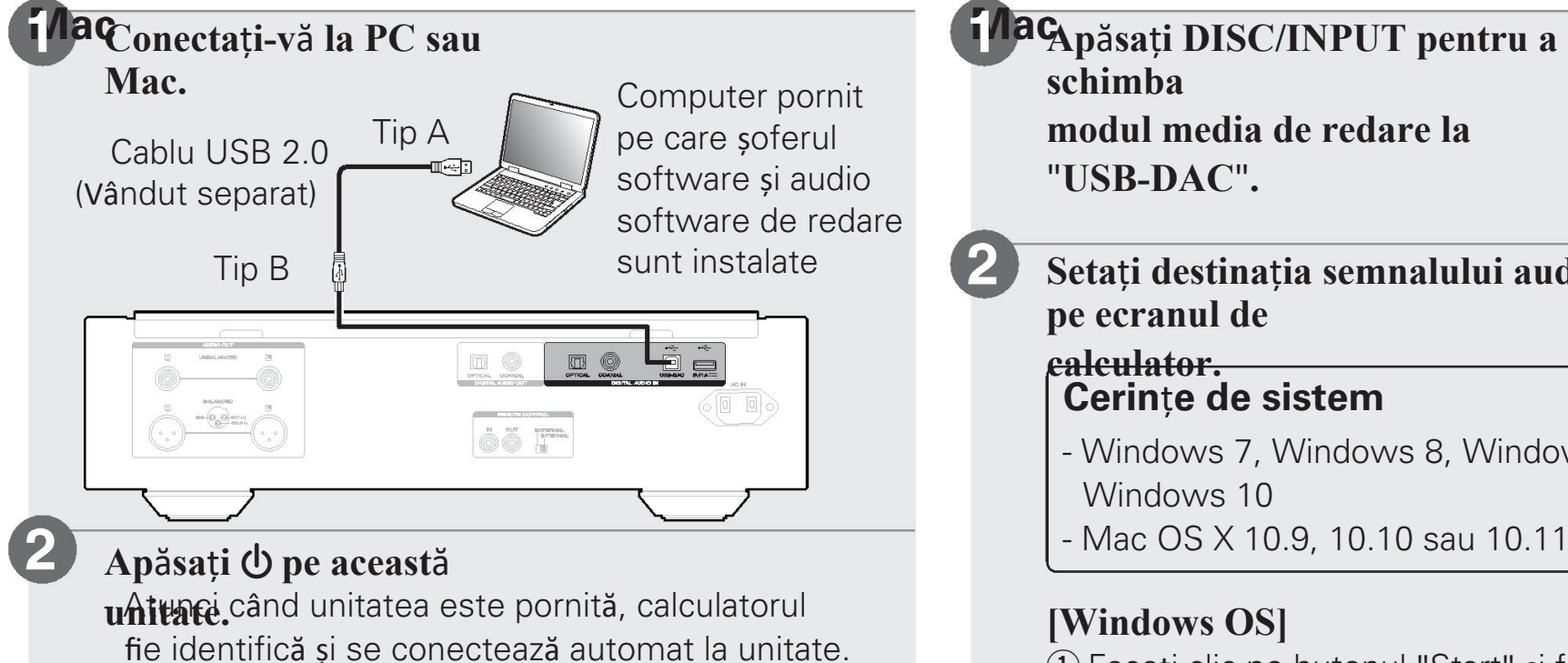

### n **Asculta**ț**i audio de** p**e PC sau**

**Ap**ă**sa**ț**i DISC/INPUT pentru a schimba modul media de redare la** "**USB-DAC**"**.**

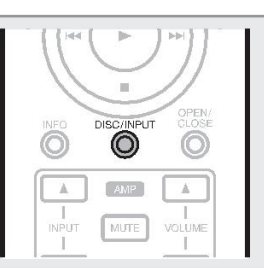

Tip B **2 Seta**ț**i destina**ț**ia semnalului audio c**ă**tre aceast**ă **unitate pe ecranul de**

#### **calculator. Cerin**ț**e de sistem**

- Windows 7, Windows 8, Windows 8.1 sau Windows 10
- 

### **[Windows OS]**

q Faceți clic pe butonul "Start" și faceți clic pe "Control Panel" (Panou de control)

-pose afișează lista de setări a panoului de control.

- (2) Faceți clic pe pictograma "Sound" (Sunet).
	- Se afișează fereastra meniului de sunet.
- (3) Verificați dacă există o bifă de control lângă "Default (5) Faceți clic pe fila "Advanced" Device" de la "SA-10S1" din fila "Playback".
	- Atunci când există o bifă pentru un dispozitiv diffect, faceți clic pe "SA-10S1" și pe "Set Default".
- 4 Selectați "SA-10S1" și faceți clic pe "Propriet<br>
i".
	- Se afișează fereastra SA-10S1 Properties (Proprietăți

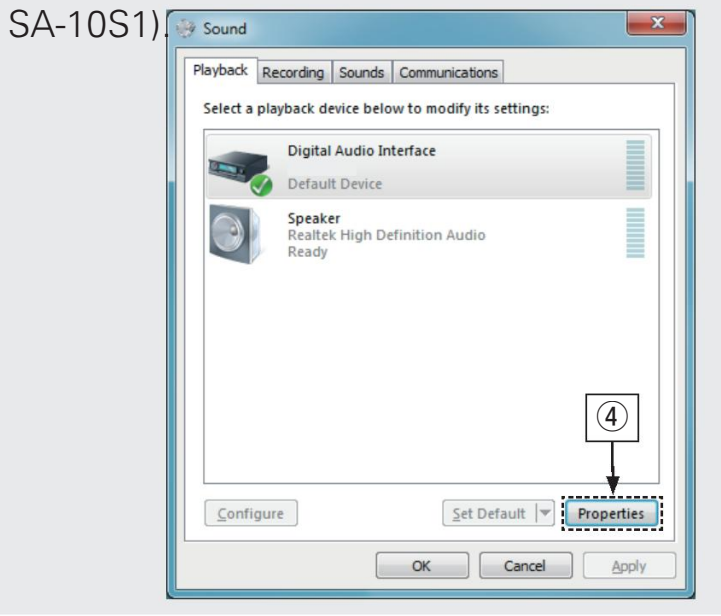

Guisti rata de esantionare și rata de biti care urmează să fie aplicate la

Semeedorand dă A. "2 canale, 24 biți, 192000".

Hz (Studio Quality)" este selectat. (Windows 7)

Se recomandă ca "2 canale, 32 de biți, 192000".

Hz (Studio Quality)" este selectat.

(Windows 8/Windows 8.1/Windows 10)

(7) Faceti clic pe "Apply".

8) Faceti clic pe

"Test rificați dacă unitatea audio de la această unitate este emis

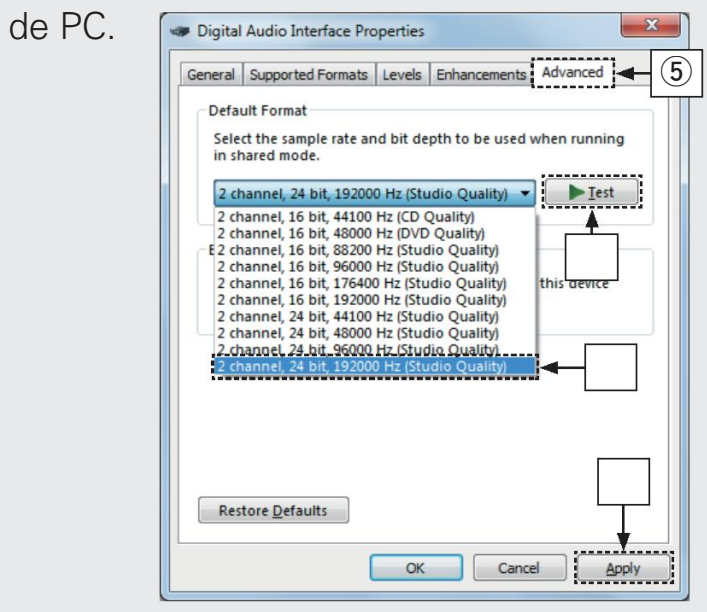

- q Deplasați cursorul pe "Go" pe ecranul computerului, și apoi faceți clic pe "Utilities".
	- Se afișează lista de utilități.
- $(2)$  Faceti dublu clic pe "Audio MIDI Setup".
	- Se afișează fereastra "Audio Devices" (Dispozitive audio).
- 3 Verificați dacă opțiunea "Utiliza i acest dispozitiv pentru
- ie-Dace sutebifastan dispozitiv different, selectați și
- a bifatli&set0Sdär" pe "SA-10S1", apoi selectați
	- "Utiliza i acest dispozitiv pentru ie irea de sunet".

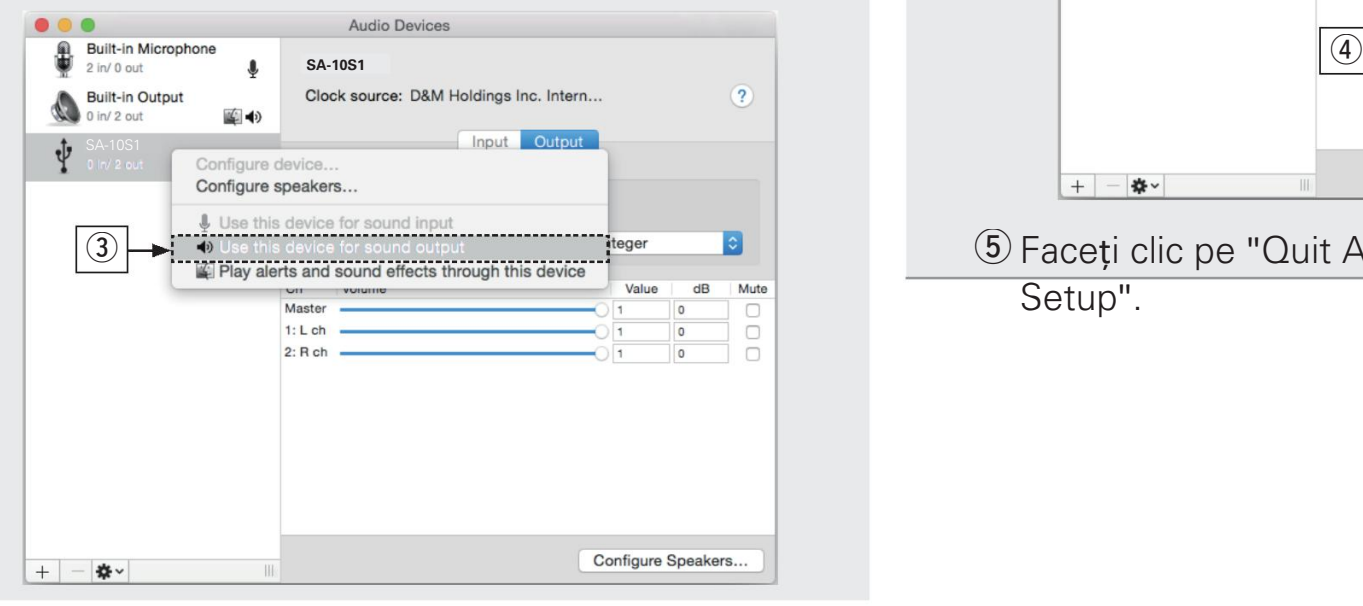

**[Mac OS X] r**  $\bullet$  Selectati formatul "SA-10S1". În mod normal, se recomandă să setați formatul la "384000.0 Hz" și "2ch-32 bit Interger".

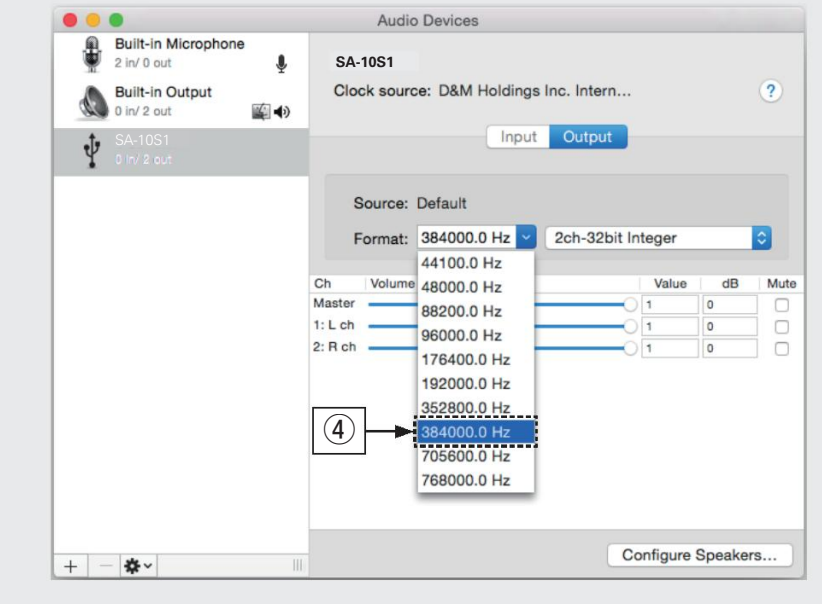

Faceți clic pe "Quit Audio MIDI

Setup".

### **3 Utili**z**a**ț**i aplica**ț**iile mu**z**icale preferate pe PC/ Mac pentru a reda audio prin intermediul**

SPentu o redare audio de înaltă rezoluție, va trebui să obțineți un software de redare audio avansat, cum ar fi JRiver Media Center sau Audirvana.

### USB : DSD11.2M

Se afișează frecvența de eșantionare a fiecărui file muzical.

Setări suplimentare pentru ieșirea audio către SA-10 pot trebuie să fie selectate în playerul audio avansat cerere. Vă rugăm să consultați manualul de utilizare al aparatului dvs. cerere.

## **Manualul**

Valleia **Lugăm și este arului de utilizare pentru mai multe detalii despre configurarea și funcționarea CD player-ului și caracteri** sale.

Introduceți următorul URL în browserul dvs. web: [manuals.marantz.com/SA10/EU/EN/](http://manuals.marantz.com/SA10/EU/EN/index.php)

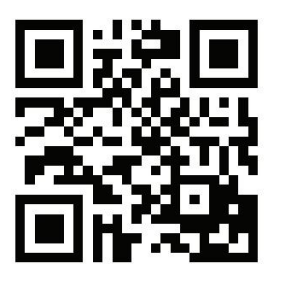

#### Manual online

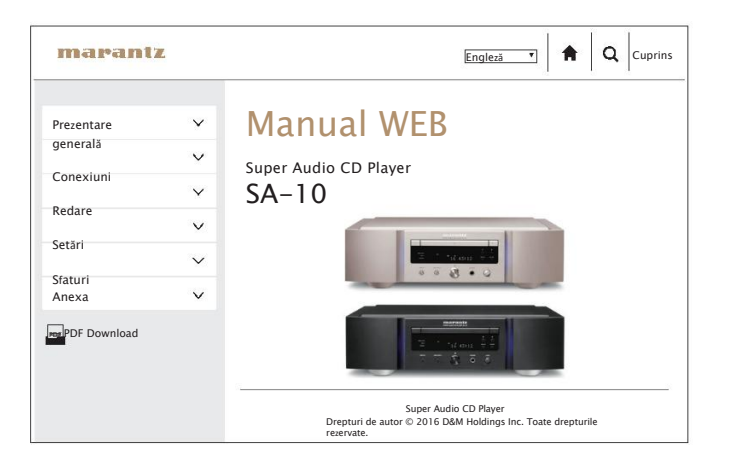

### n **Versi**u**nea online** n **Versi**u**ne i**mp**ri**m**abil**ă

Accesați versiunea tipărită a manualului de utilizare de pe site-ul CD-ROM-ul inclus sau selectați link-ul "Descărcare PDF". din versiunea online.

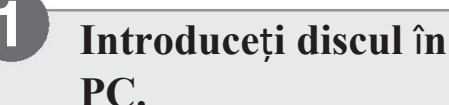

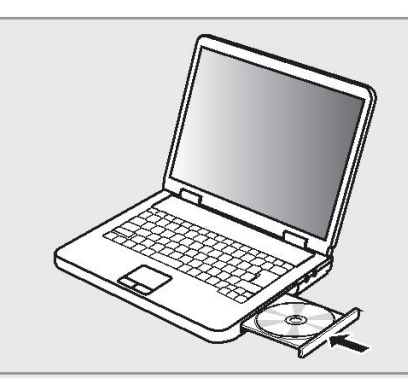

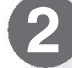

Englez<sup>ă</sup> Cuprins **2** <sup>U</sup>**r**mă**ri**ț**i ecr**a**nul s**a**u** fa**ce**ț**i dublu clic** p**e** fi**loul PDF.**

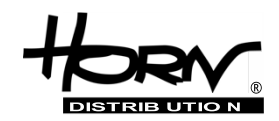

#### **Importator și distribuitor: Horn Distribution S.A. Kurantów Str. 34, 02-873 Varșovia, Polonia.**

Puteți găsi mai multe informații utile despre produsul la care este atașat acest manual pe site-ul web al distribuitorului, la adresa **www.horn.eu**

> Sub rezerva modificării fără notificare prealabilă. Toate drepturile rezervate. Horn Distribution S.A.